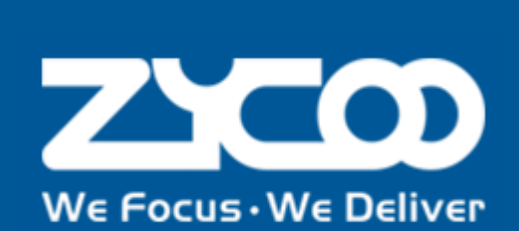

# **CooCenter Technical Documentation**

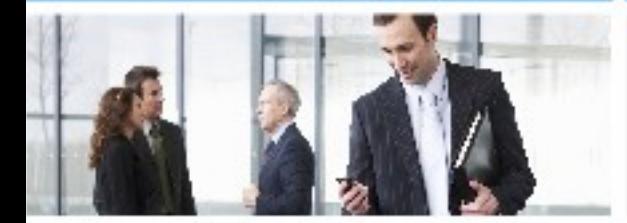

# **Monitor User Guide**

**software version v3.0.3**

### **Contents**

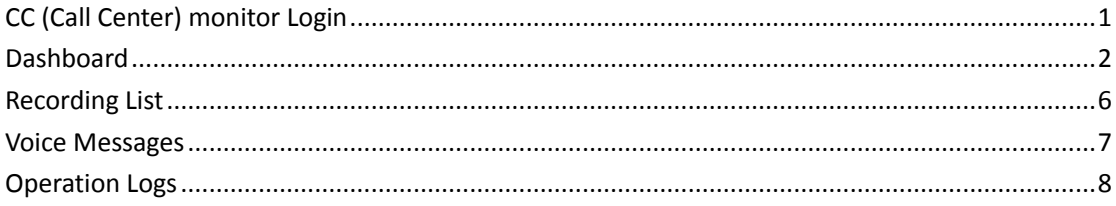

# <span id="page-2-0"></span>**CC (Call Center) monitor Login**

Run your web browser, in the address bar input the default URL (The default URL of the WAN port i[s https://192.168.1.100:8080,](https://192.168.1.100:8080/) the default URL of LAN port is [https://192.168.10.100:8080](https://192.168.10.100:8080/).) of CooCenter system Web interface and press Enter.

Awarning screen"Your connection is not private" will show up, click on "*Advanced"*option and then click on "*Proceed to...*" to open the login page.

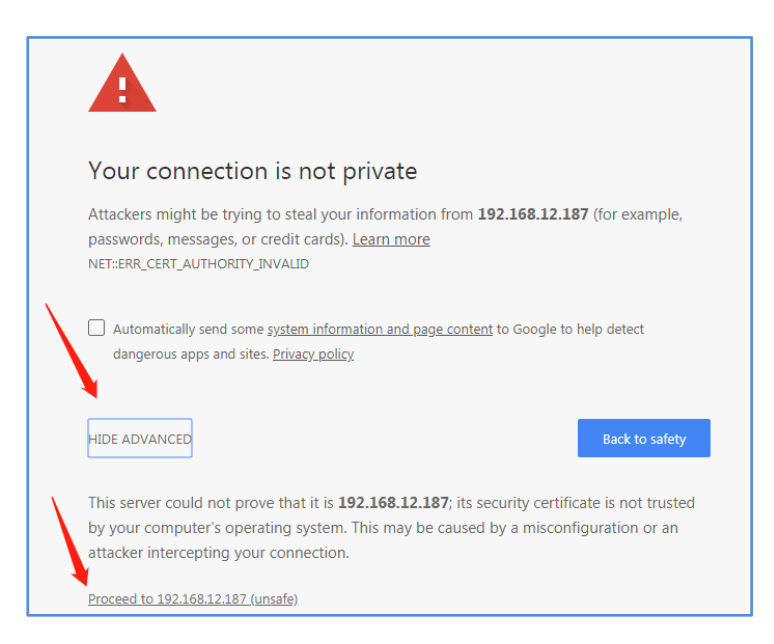

The CooCenter Web interface login page is shown as below.

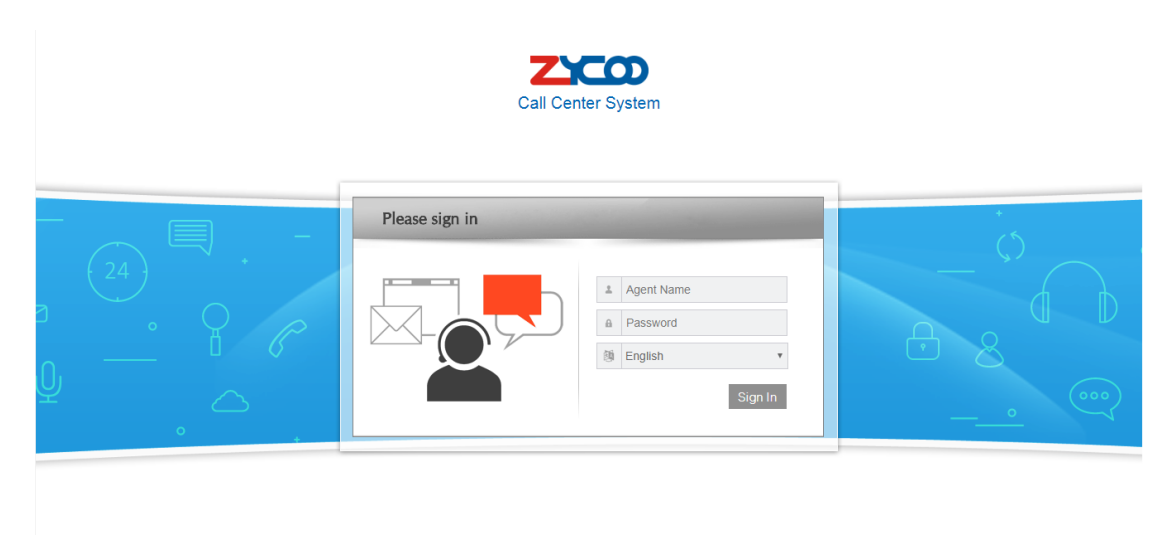

Input the "Agent Name" and "Password", and then you will enter in the CooCenter Web GUI. you can login with monitor and monitor password.

## <span id="page-3-0"></span>**Dashboard**

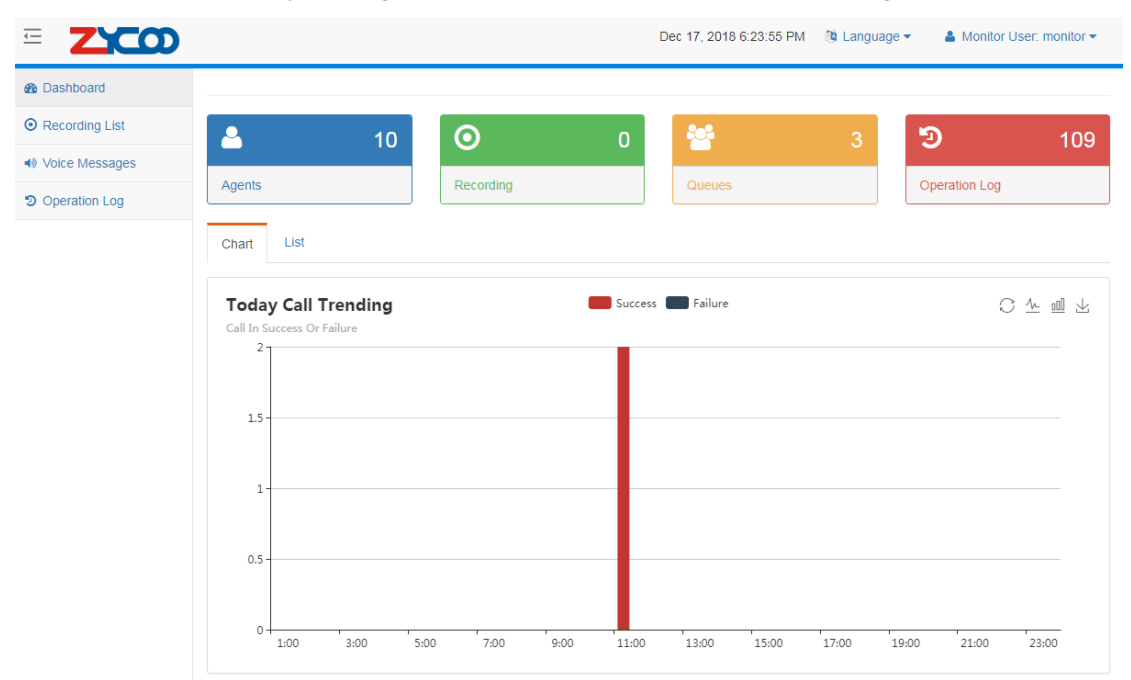

#### On "Dashboard" screen you can get the real-time Call Center and PBX running states.

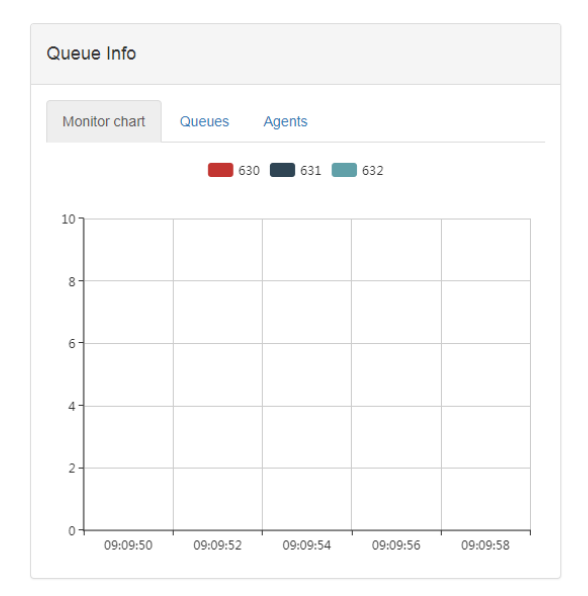

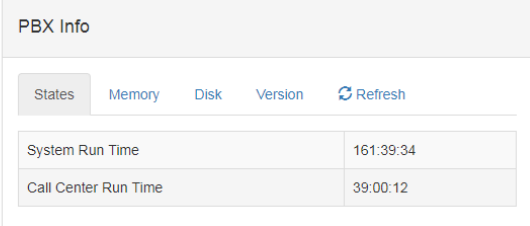

#### **Section1:**

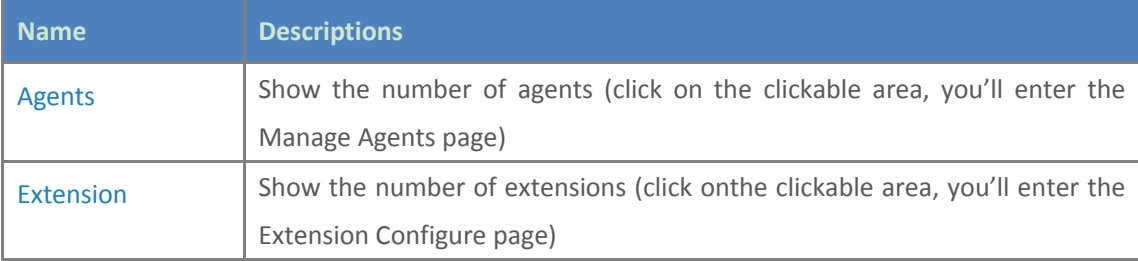

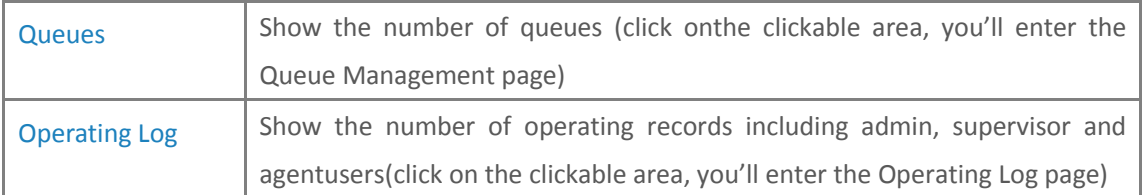

#### **Section2:**

There are 2 different views for you to check the call trending of today, chart view and list view.

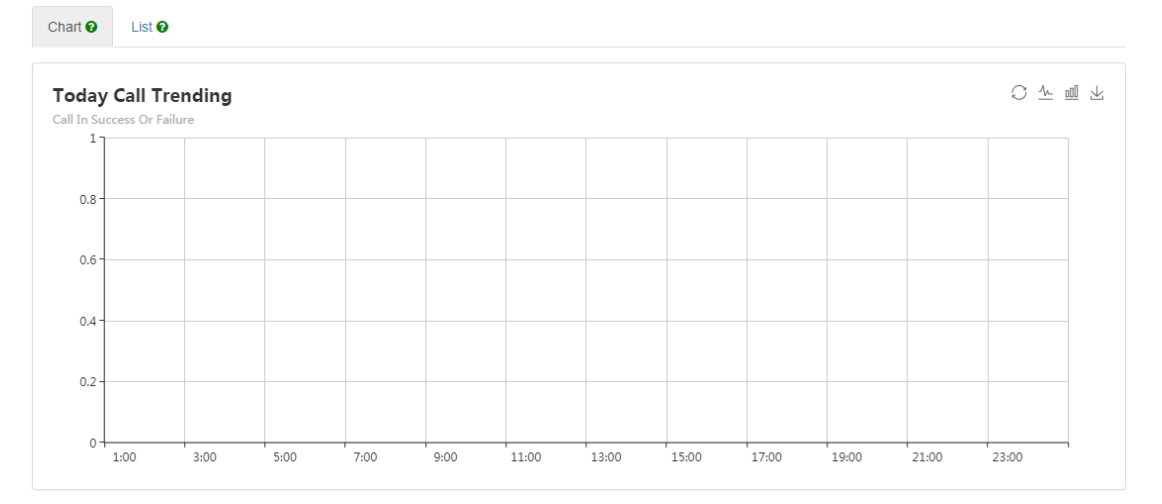

The red lines indicate the calls completed, the blue lines indicate the calls failed.

If you want to view call trending in List view, please click on "List" tab menu.

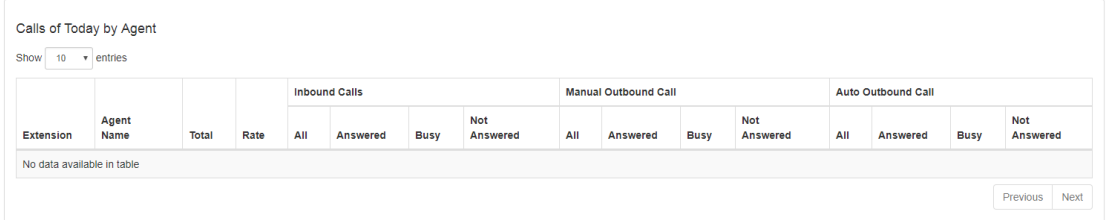

In list view you'll get full information of Inbound Calls, Manual Outbound Calls and Auto Outbound Calls.

#### **Section3:**

In this section you get the real-time info of the call queues.

**• Monitor Chart: Monitors the calls in processing on the queues in the past 8 seconds.** 

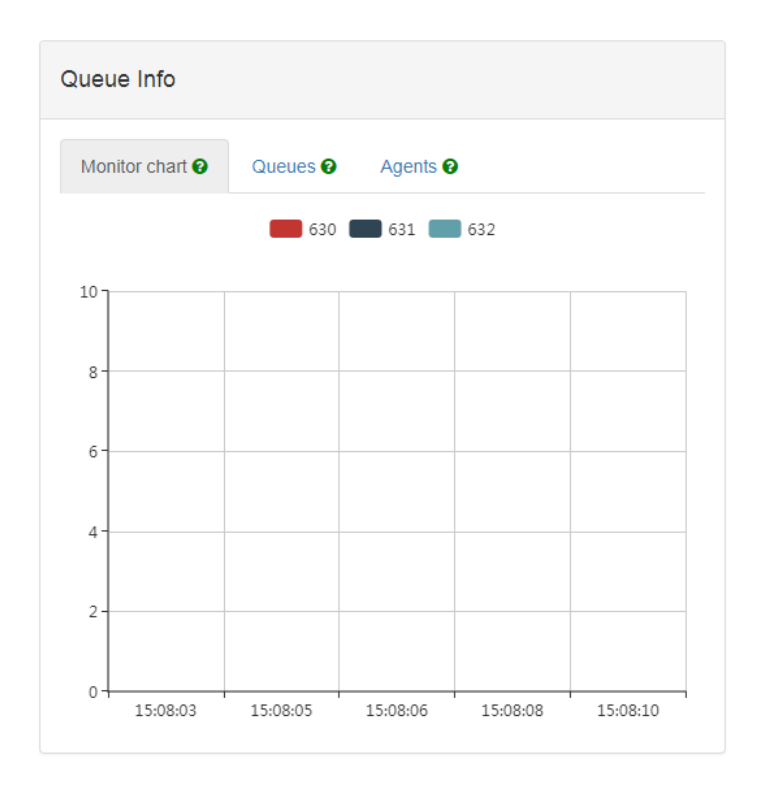

 Queue:it shows the number of Current waiting, Complete and Unanswered calls on each queue.

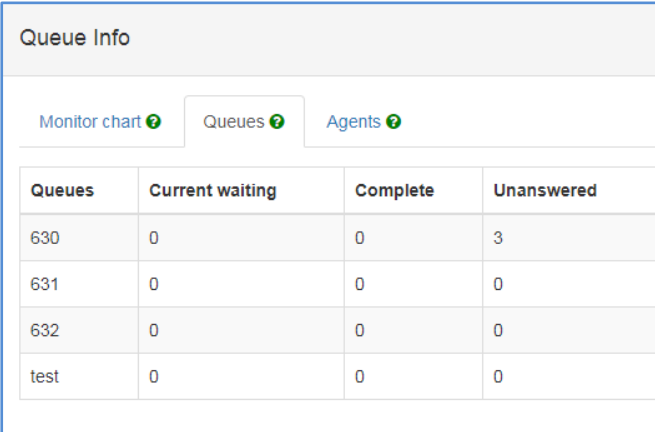

#### More descriptions as shown below.

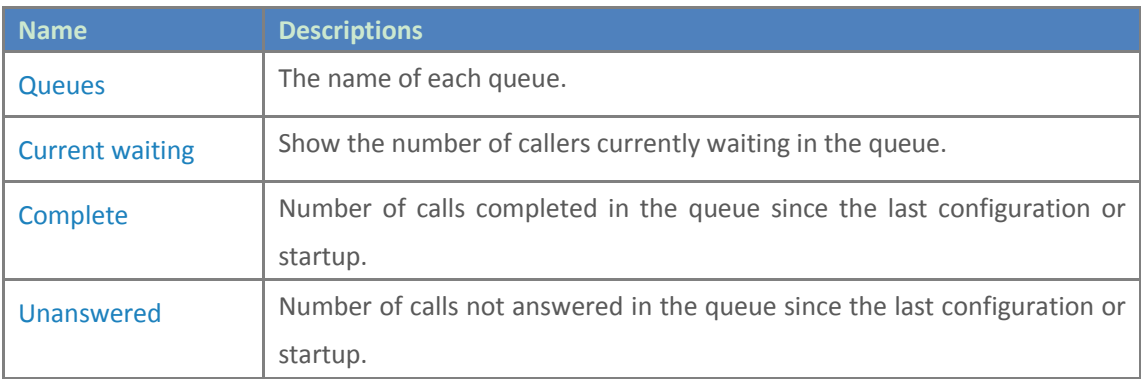

#### **Agent: Agent states on each queue.**

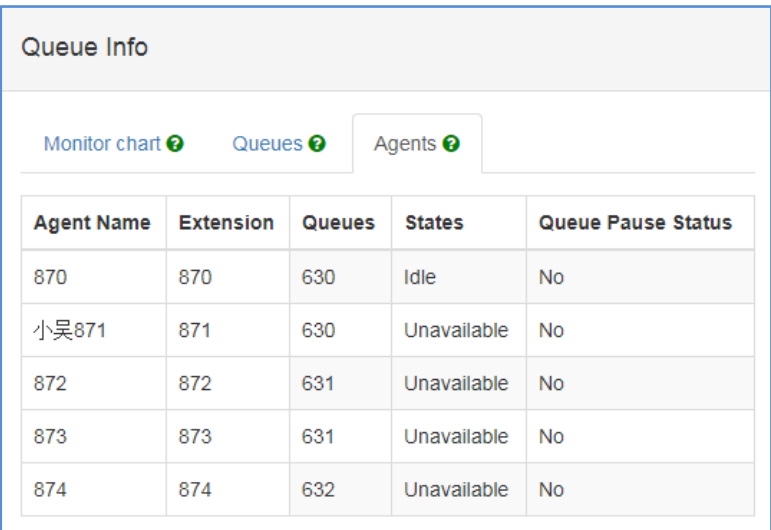

#### More details as shown below.

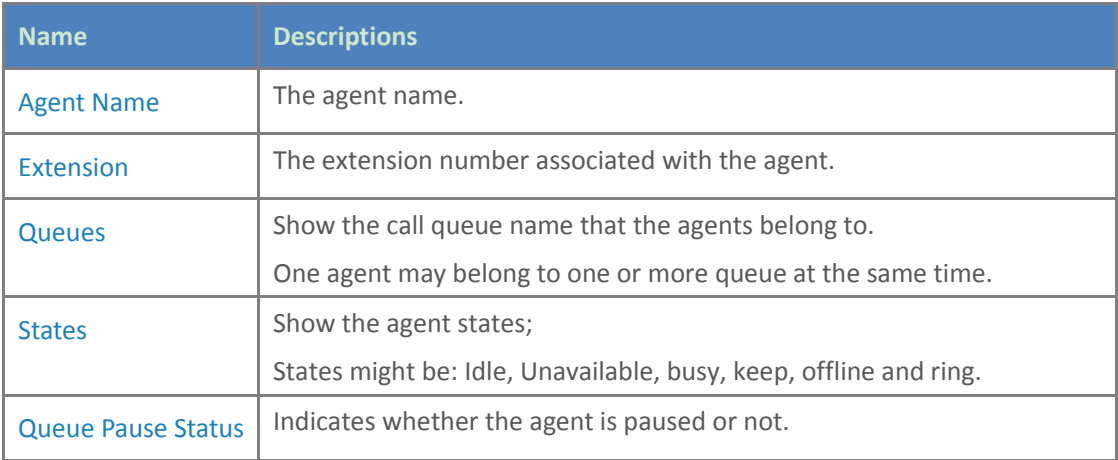

#### **Section 4:**

On the PBX Info section, the CooCenter system info and IP PBX info are displayed.

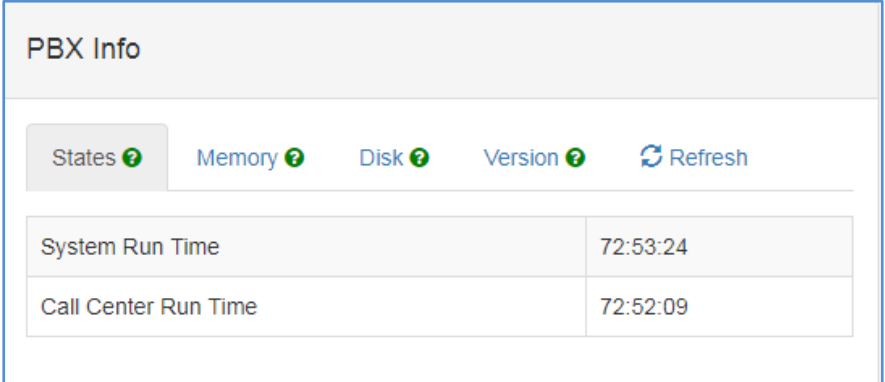

More details of the PBX Info section as below.

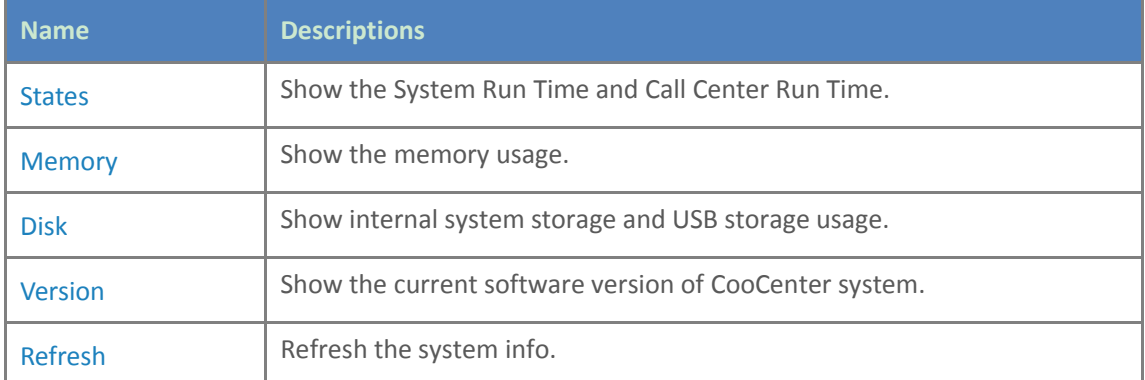

### <span id="page-7-0"></span>**Recording List**

Call recordings of those extensions which had enabled call recording can be managed from the "Recording List" screen.

Before searching the recordings, you should know some search conditions that can help you find out the recordings accurately.

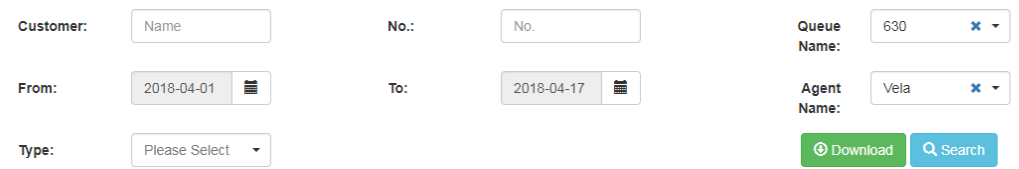

- Search recordings by using "Customer Name"or"Customer Number", you can get all the call recordings of a specific customer.
- Type could be used to search according to Inbound, Auto Dialed and Manual Dialed calls.

The search results shownin the list contains all recordings corresponding to the search conditions.

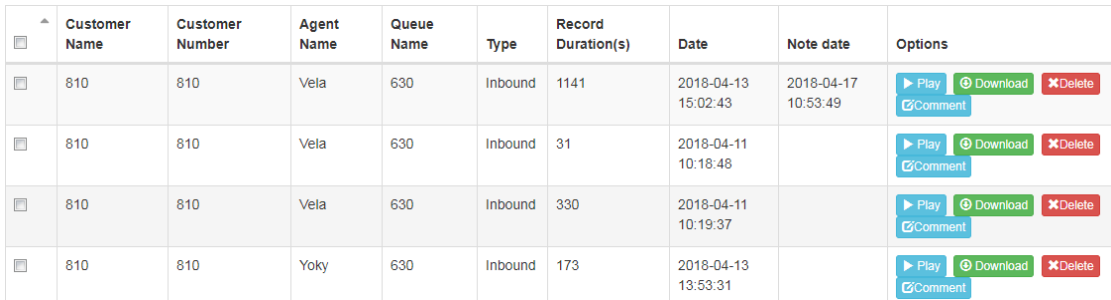

More details of the recordings as below.

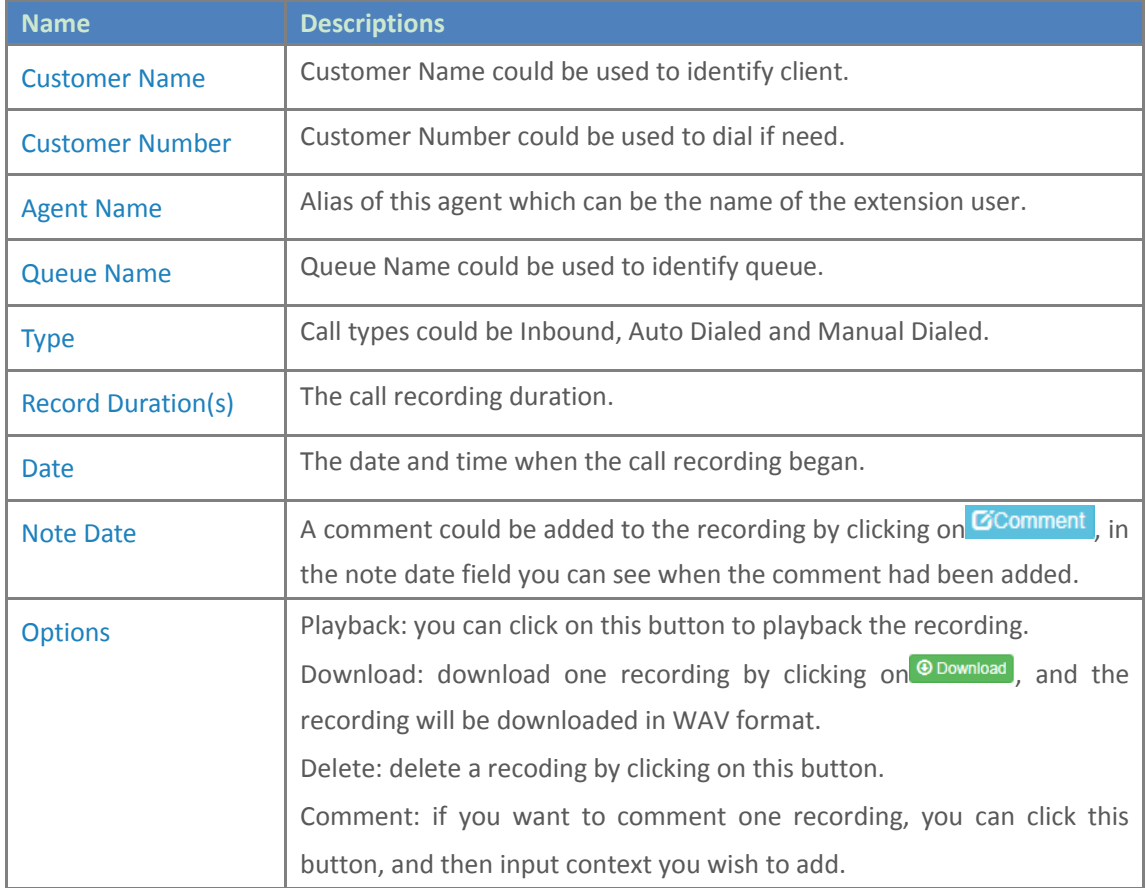

# <span id="page-8-0"></span>**Voice Messages**

#### Voice Messages

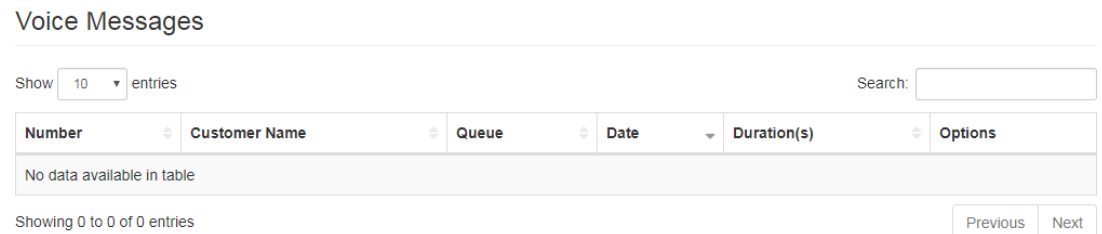

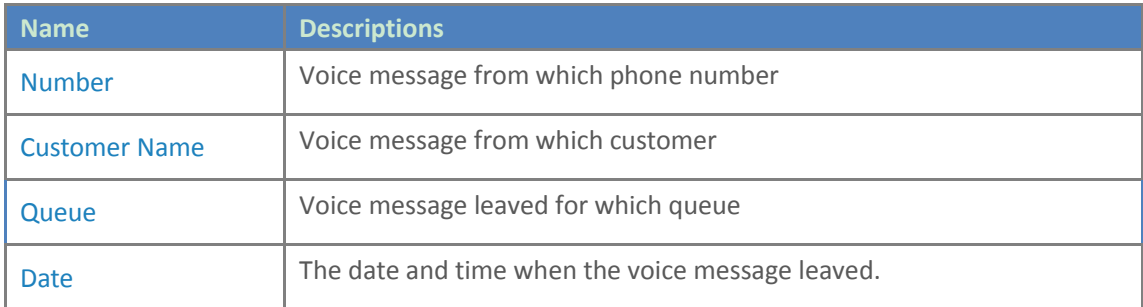

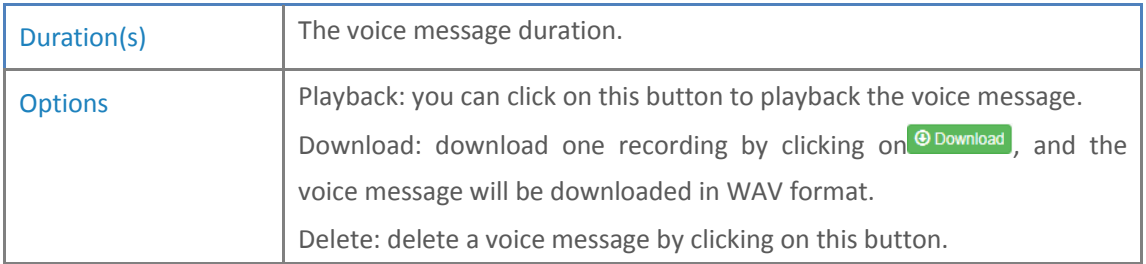

## <span id="page-9-0"></span>**Operation Logs**

On "Operation Log" screen you may check all the logs of the web access records. Include admin user, supervisor and normal agents.

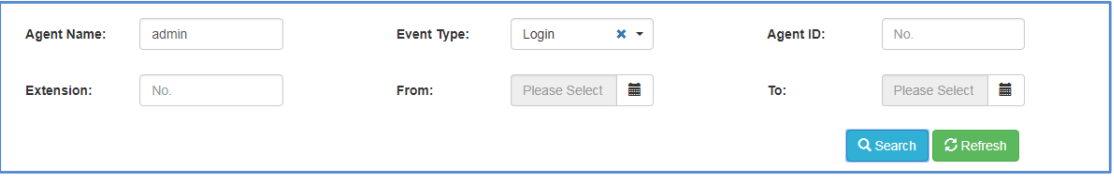

In the "From" and "To" fields set the start and end date, in "Event Type" dropdown list select the type of event you want to search, optionally if you want to search according to the Agent ID you may also specify the extension number in the "Extension" field then finally click on **Search** button.

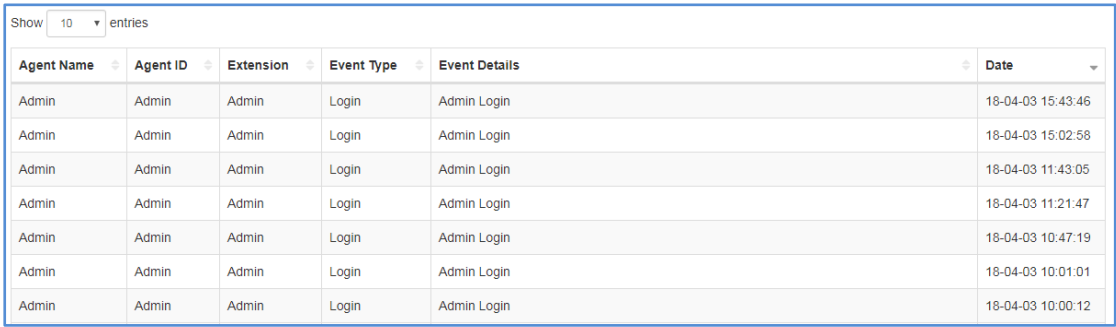

The agent name, agent ID, extension, event type, and date and time will all be listed on the searching results screen.